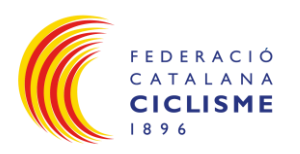

# **MANUAL APLICACIÓ DE VISUALITZACIÓ LLICÈNCIA FEDERACIÓ CATALANA DE CICLISME**

## Índex **1. Introducció:** [.......................................................................................................................................2](#page-1-0) **2. Accés:**[.................................................................................................................................................2](#page-1-1) **3. [Accés a la visualització de la llicència federativa, format UCI:](#page-4-0)**....................................................5 **Històric:**[......................................................................................................................................................9](#page-8-0)

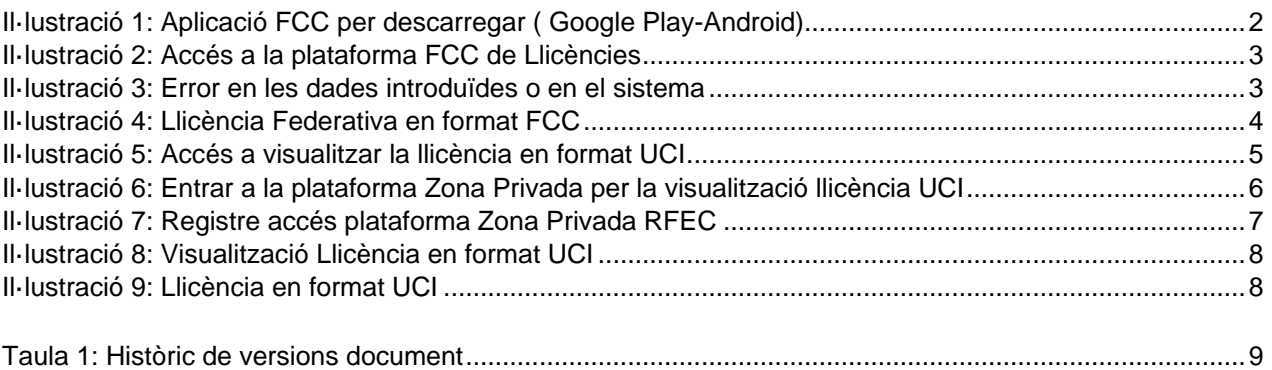

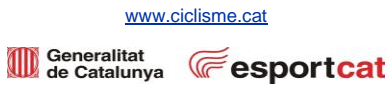

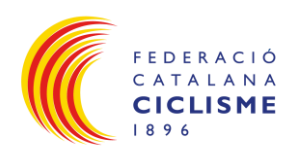

#### <span id="page-1-0"></span>**1. Introducció:**

• L'objectiu d'aquest manual és la facilitació del procés per poder visualitzar la llicència federativa a través de l'aplicació mòbil de la FCC.

### <span id="page-1-1"></span>**2. Accés:**

• L'Accés a l'aplicació mòbil de la FCC per la visualització de la llicència federativa, el podeu trobar a continuació, tant per Android, com per Iphone **(1)**.

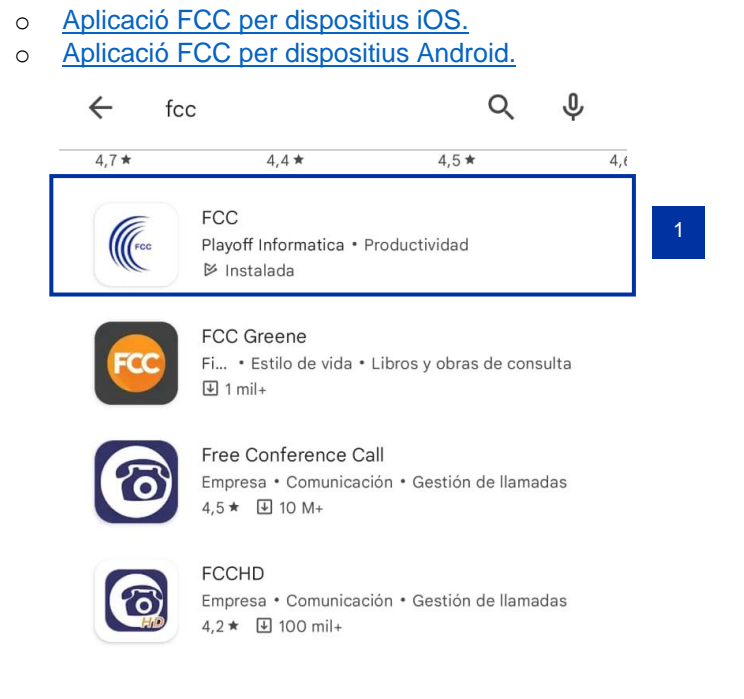

<span id="page-1-2"></span>Il·lustració 1: Aplicació FCC per descarregar ( Google Play-Android)

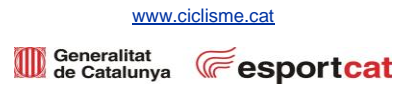

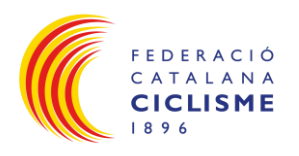

• Un cop descarregada l'aplicació , el primer que s'ha de fer és identificar-se amb el DNI **(2)** i Data de Naixement **(3)** , un cop editats aquest camps, s'ha de fer clic al botó Entrar **(4)**.

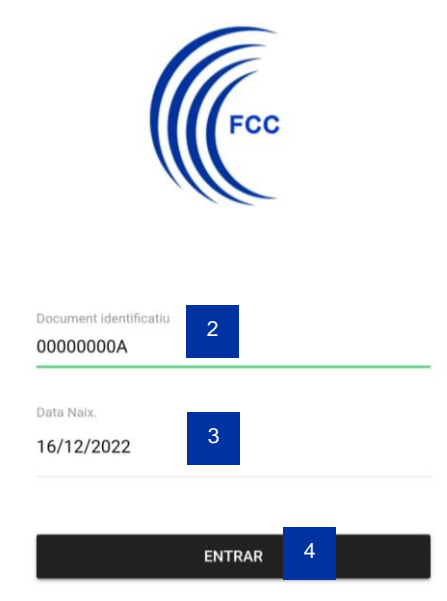

Il·lustració 2: Accés a la plataforma FCC de Llicències

• Si hi ha cap dada incorrecte a la nostre base de dades, o bé s'ha introduït incorrectament les credencials, sortirà un error com el següent **(5)**:

<span id="page-2-1"></span><span id="page-2-0"></span>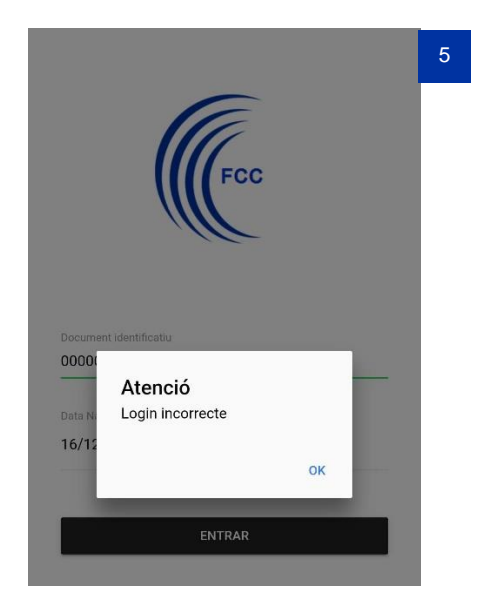

Il·lustració 3: Error en les dades introduïdes o en el sistema

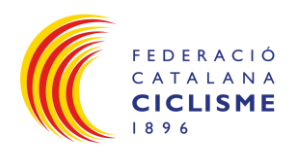

• Un cop dins l'aplicació, apareixerà la llicència Federativa en format FCC **(6)**, és a dir, és vàlid exclusivament en territori català.

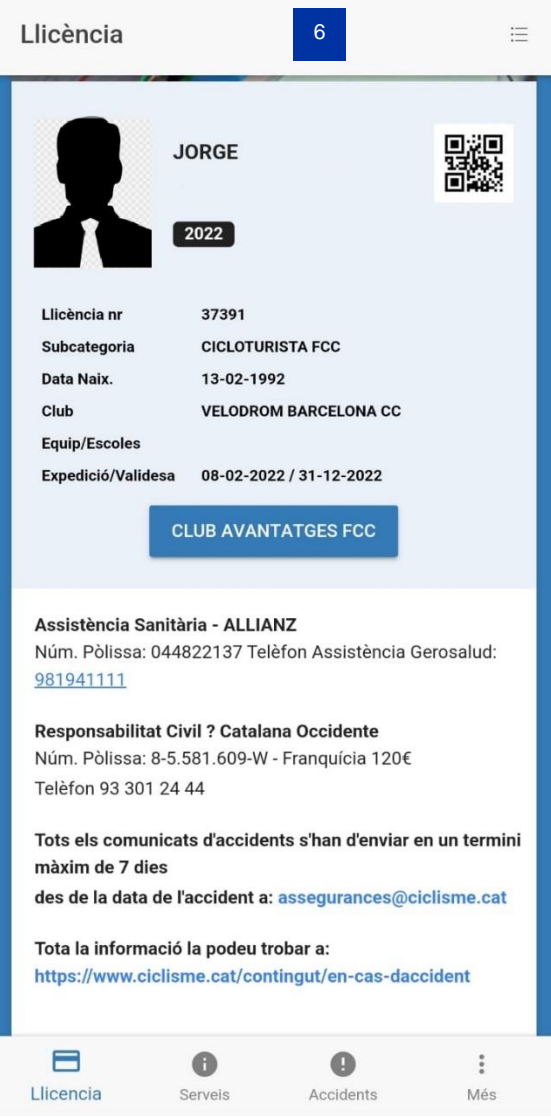

<span id="page-3-0"></span>Il·lustració 4: Llicència Federativa en format FCC

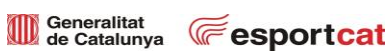

[www.ciclisme.cat](http://www.ciclisme.cat/)

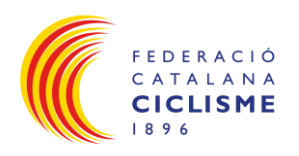

- <span id="page-4-0"></span>**3. Accés a la visualització de la llicència federativa, format UCI:**
	- Per visualitzar la llicència en format UCI, s'ha de fer clic al botó Visualitzar Llicència UCI **(7)**.

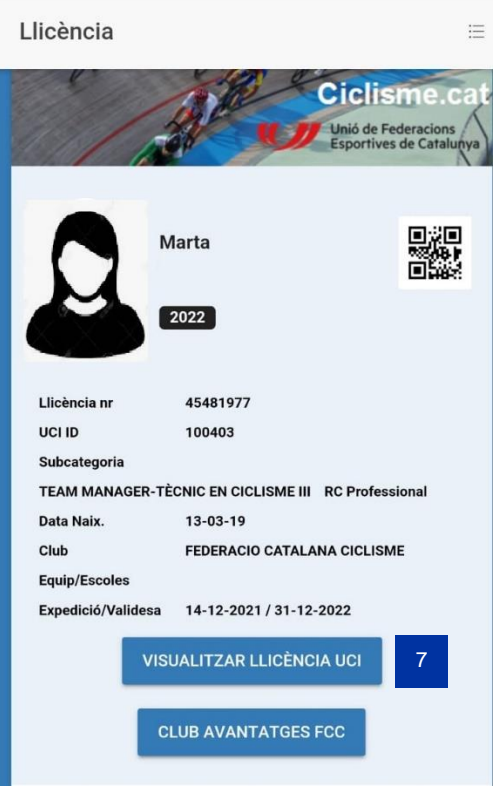

<span id="page-4-1"></span>Il·lustració 5: Accés a visualitzar la llicència en format UCI

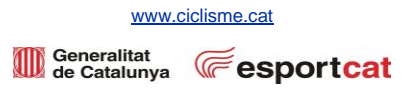

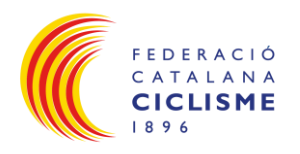

- Seguidament, s'accedeix a la plataforma Zona Privada de la RFEC (Real Federación Española de Ciclismo), on es sol·licitarà identificació d'usuari **(8)**.
- Per accedir, serà necessari l'adreça de correu electrònic **(9)** i contrasenya **(10)**, que s'ha generat prèviament a les anteriors anualitats.
- Si no s'ha registrat prèviament, fer clic al botó Registrate **(11)**.

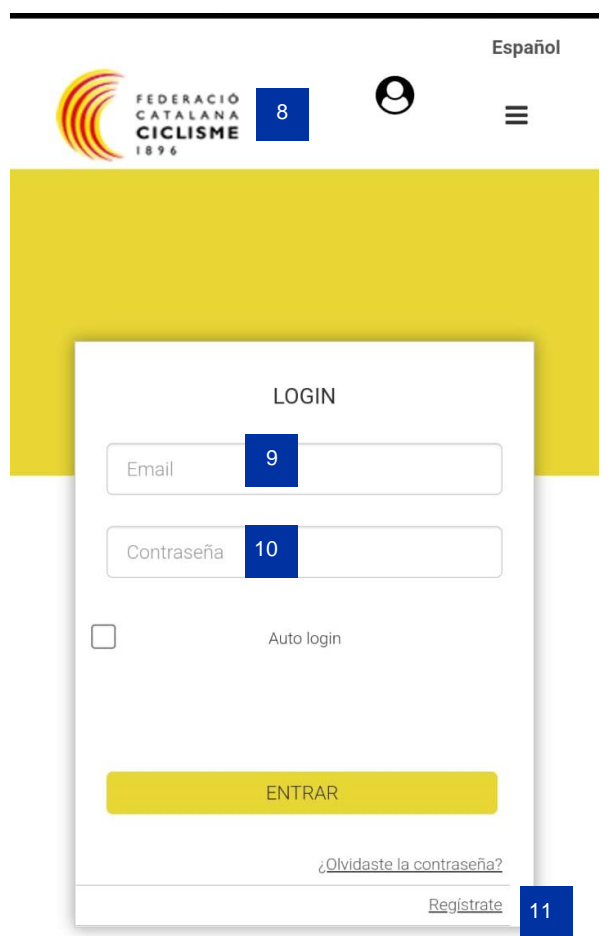

<span id="page-5-0"></span>Il·lustració 6: Entrar a la plataforma Zona Privada per la visualització llicència UCI

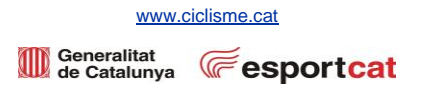

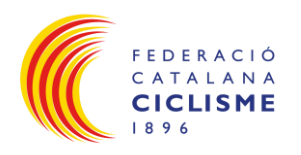

• Si és el primer registre **(12)**, es demanarà el correu electrònic **(13)**, confirmació del correu electrònic **(14)**, contrasenya **(15)**, confirmació de la contrasenya **(16)**, un cop tot emplenat, Acceptar les condicions **(17)** i clicar el botó Enviar **(18)**.

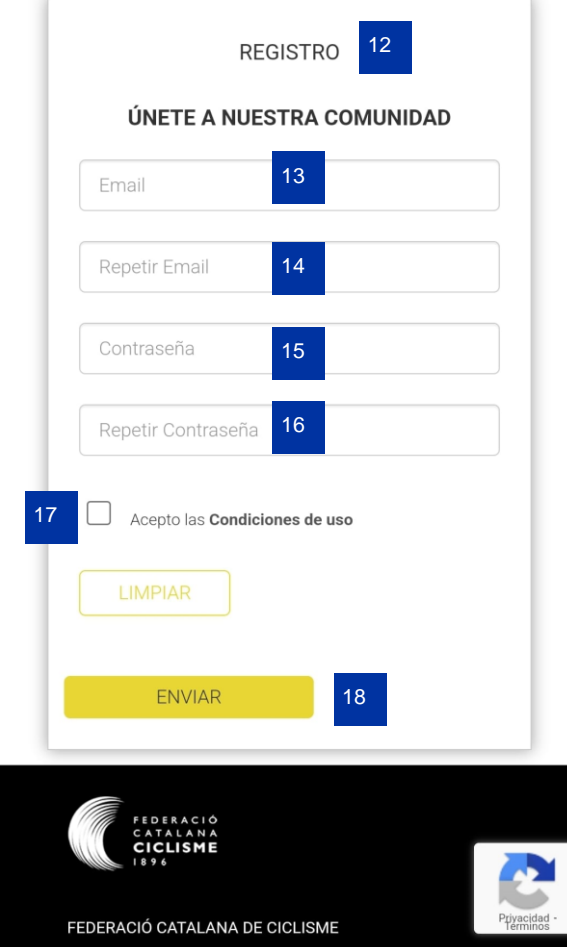

<span id="page-6-0"></span>Il·lustració 7: Registre accés plataforma Zona Privada RFEC

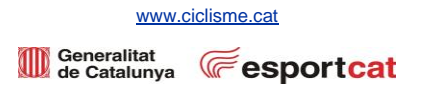

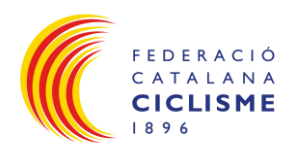

• Un cop s'accedeix a la Zona Privada, per poder visualitzar la llicència amb format UCI, dirigir-se a Licencia Digital **(19)**.

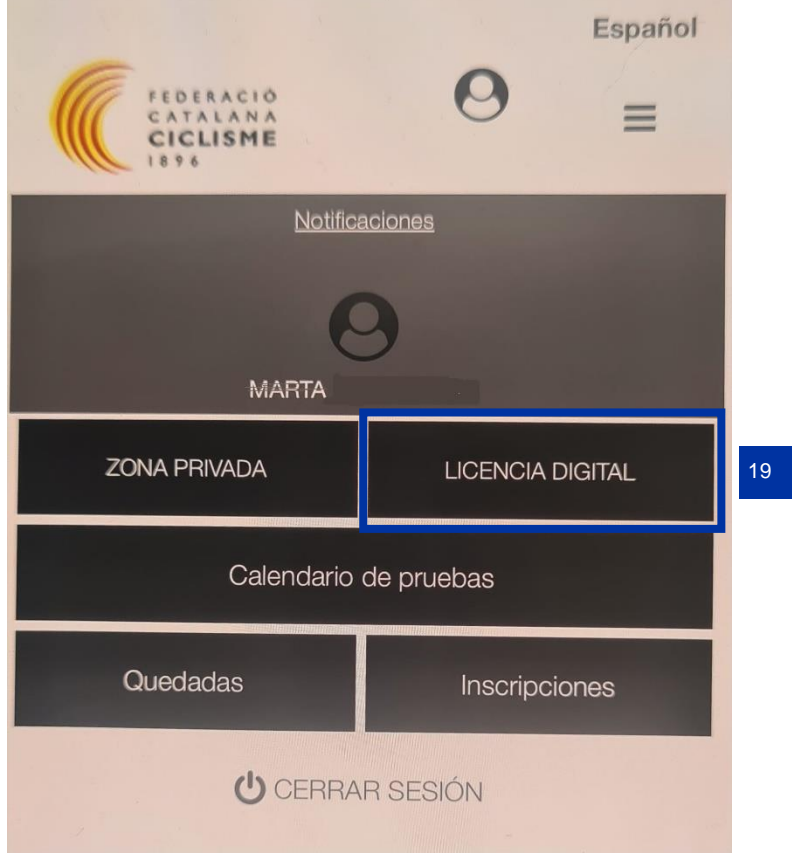

Il·lustració 8: Visualització Llicència en format UCI

<span id="page-7-0"></span>• Posteriorment, es visualitzarà la llicència en format UCI, vàlida per totes aquelles proves que siguin fora del territori català, o bé a Catalunya si la prova té caràcter Nacional o Internacional **(20)**.

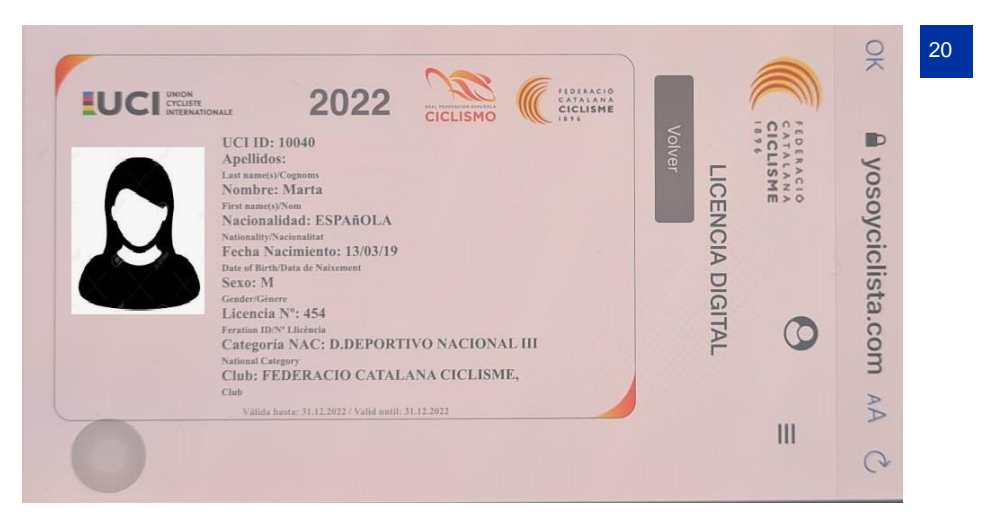

Il·lustració 9: Llicència en format UCI

<span id="page-7-1"></span>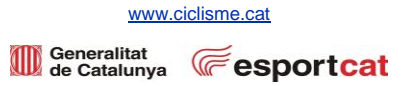

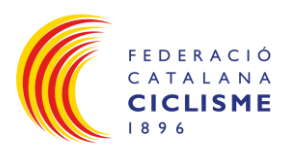

#### <span id="page-8-0"></span>**Històric:**

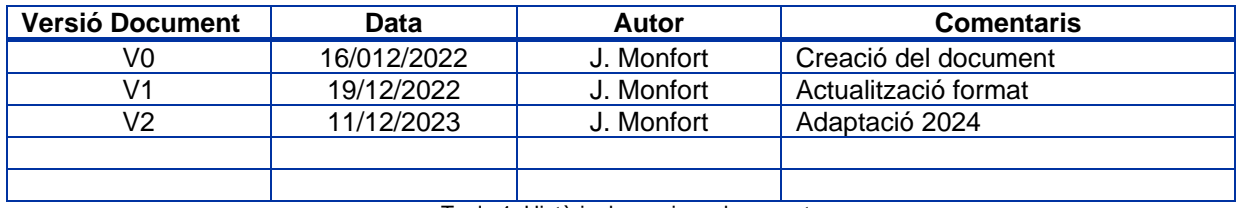

<span id="page-8-1"></span>Taula 1: Històric de versions document

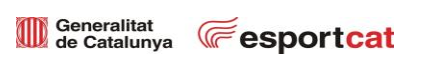

[www.ciclisme.cat](http://www.ciclisme.cat/)